# e-Defter Uygulaması

e-Defter uygulaması hakkında ayrıntılı bilgiye bu dokümandan ulaşılır.

# e-Defter nedir?

Gelirler İdaresi'nin 24.02.2011 tarihinde yayınladığı, Elektronik Defter Genel Tebliği'nde e-Defter, Vergi Usul Kanununa ve/veya Türk Ticaret Kanununa göre tutulması zorunlu olan defterlerde yer alması gereken bilgileri kapsayan elektronik kayıtlar bütünüdür şeklinde tanımlanır.

# Hangi defterler e-Defter olabilir?

Başlangıç aşamasında, e-Defter olarak tutulabilecek defterler; Yevmiye Defteri ve Defteri Kebirdir.

# Genel Uygulama

e-Defter olarak oluşturulan dosyalar, GİB'in belirlediği format ve standartlara (XBRL GL) uygun olmalıdır. e-Defterler aylık dönemler şeklinde oluşturulmalı ve saklanmalıdır. Defterlerini elektronik defter biçiminde tutmaya başlayanların yine elektronik olarak devam etmeleri, kağıt kullanmamaları gerekmektedir.

# Vergi Usul Kanunu Genel Tebliği

Madeni yağ lisansı sahipleri, tütün ve tütün ürünleri ile kolalı gazoz ve alkollü içecek ürünlerini üreten ve ithal eden mükellef gruplarına e-Defter uygulamasına dahil olma zorunluluğu getirilmiştir.

Bu doğrultuda; zorunluluk kapsamına giren mükelleflerin e-Defter uygulamasına 2014 yılı içerisinde (son tarih 1 Eylül 2014) geçmeleri öngörülmüştür.

Mükellefler uygulamadan yararlanabilmek için GİB tarafından onay almış bir yazılım kullanmalıdır.

#### Uygulamadan kimler yararlanabilir ?

Bilanço esasına göre defter tutan, gerçek ve tüzel kişiler e-Defter uygulamasından yararlanabileceklerdir.

Gerçek Kişiler: 5070 sayılı Elektronik İmza Kanunu hükümleri çerçevesinde üretilen nitelikli elektronik sertifika ve imzaya sahip olmalıdır.

Tüzel Kişiler: GİB tarafından belirlenen şartlar çerçevesinde elektronik fatura uygulamasından yararlanma iznine ve Mali Mühüre sahip olmalıdır.

#### Uygulamadan Yararlanmak için Neler Yapılmalı?

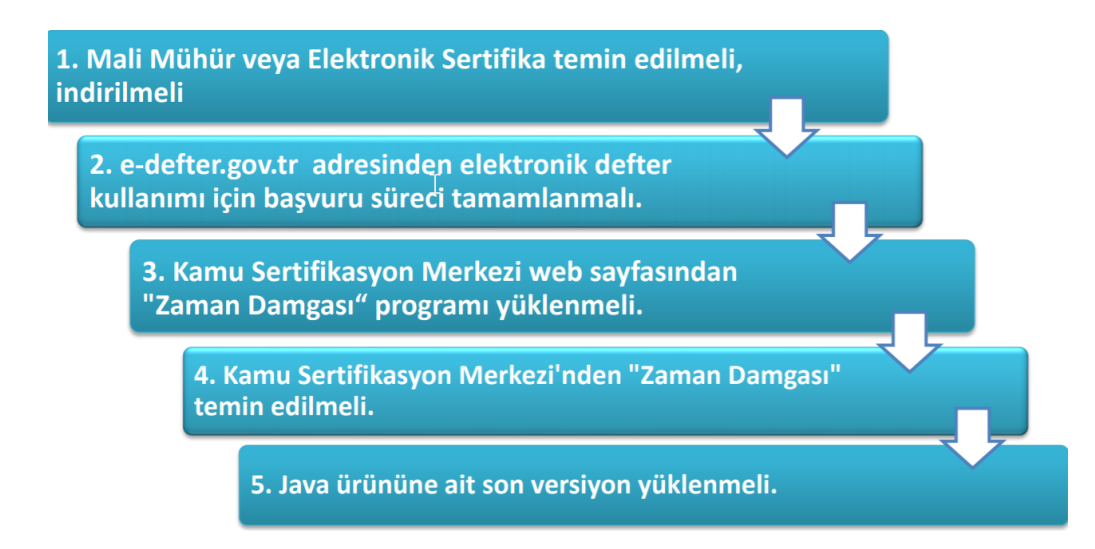

# Mali Mühür Nedir?

Uygulamayı kullanmak için başvurusu uygun bulunan tüzel kişiler düzenledikleri e-Defterlerin değişmezliğini, bütünlüğünü ve kaynağının doğruluğunu garanti altına almak için Mali Mühür kullanmak zorundadırlar.

Mali mühür cihazı için Elektronik Mali Mühür Sertifika Sahibi Taahhütnamesinin doldurularak yetkili kişiler tarafından imzalandıktan sonra GİB'e ulaştırılması gerekir.

Sonrasında başvuruları uygun bulunanların kullanıcı hesapları tanımlanacaktır. Hesaplarının tanımlandığı bilgisi kendilerine iletilenler mali mühürlerinin temini (TÜBİTAK-UEKAE) işlemlerini yerini getirecektir.

Ancak defterlerin tek başına imzalanıyor ya da mühürleniyor olması yeterli değil, berat dosyalarının oluşturulup GİB'e onay için gönderilmesi gerekir.

Mali mührün başvuru, işleyiş ve kullanımı ile ilgili tüm bilgi ve belgeler <http://mm.kamusm.gov.tr> adresinde yer alır.

#### Berat Dosyasının Oluşturulması

GİB'in belirlediği standartlarda ve formatta hazırlanan defter dosyasının mühürlendikten sonra GİB'e gönderilmeden önce bir de berat dosyasının oluşturulması gerekmektedir.

Vergi Usul Kanununa göre; sadece berat dosyası oluşturulmuş olan e-Defterler kabul görmektedir. Buradaki amaç; e-Defterin değişmezliğinin ve bütünlüğünün ispat edilmesine yöneliktir.

Berat dosyasında hazırlanan e-Defter dosyasının belli bilgileri ve referans olarak imza/mühür kısmı yer alır.

Daha sonraki aşamada; berat dosyası GİB'in [edefter.gov.tr](http://edefter.gov.tr) sayfasında yüklenir.

Beratın GİB tarafından onaylanıp onaylandığı da yine bu sayfadan takip edilir.

GİB tarafından onaylanan berat dosyasının yasal saklama süresince mühürlenmiş olan defter dosyası ile muhafaza edilmesi gerekmektedir.

#### Akış şeması

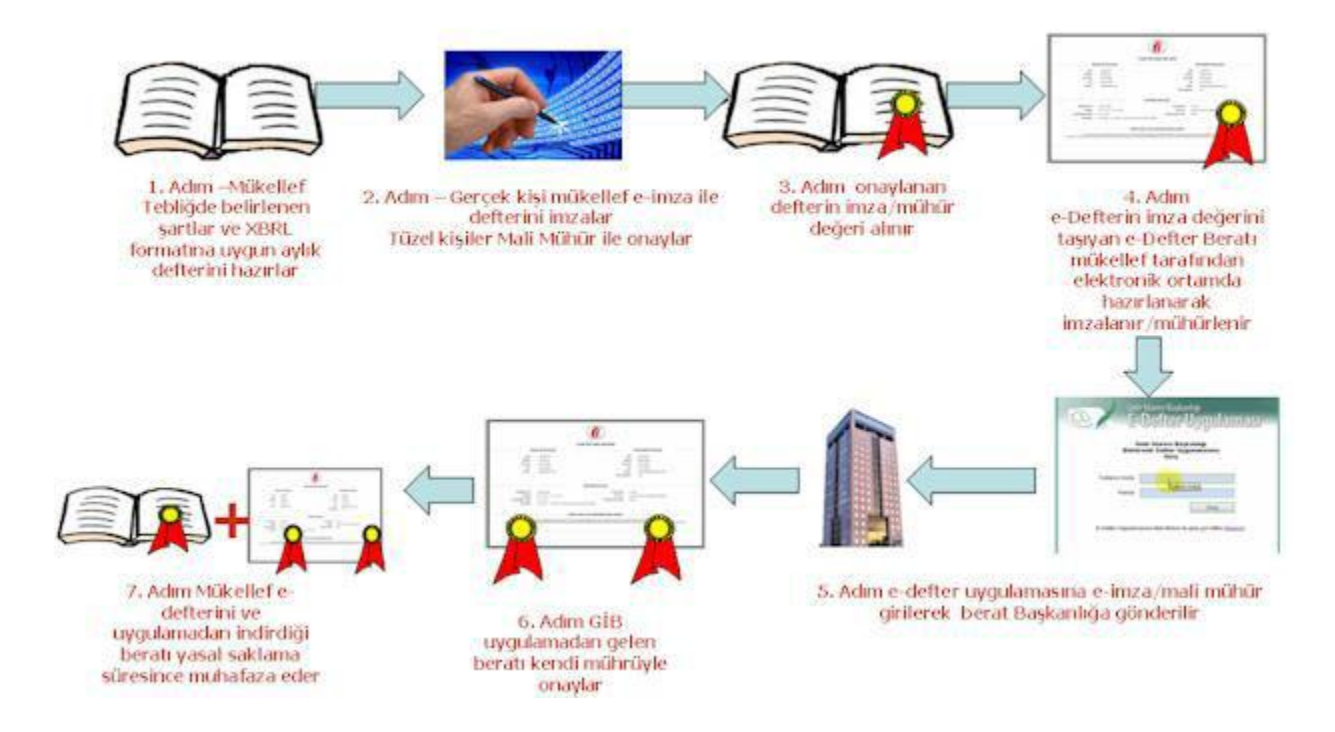

Kaynak: edefter.gov.tr Teknik Kılavuz

# İşlem Adımları

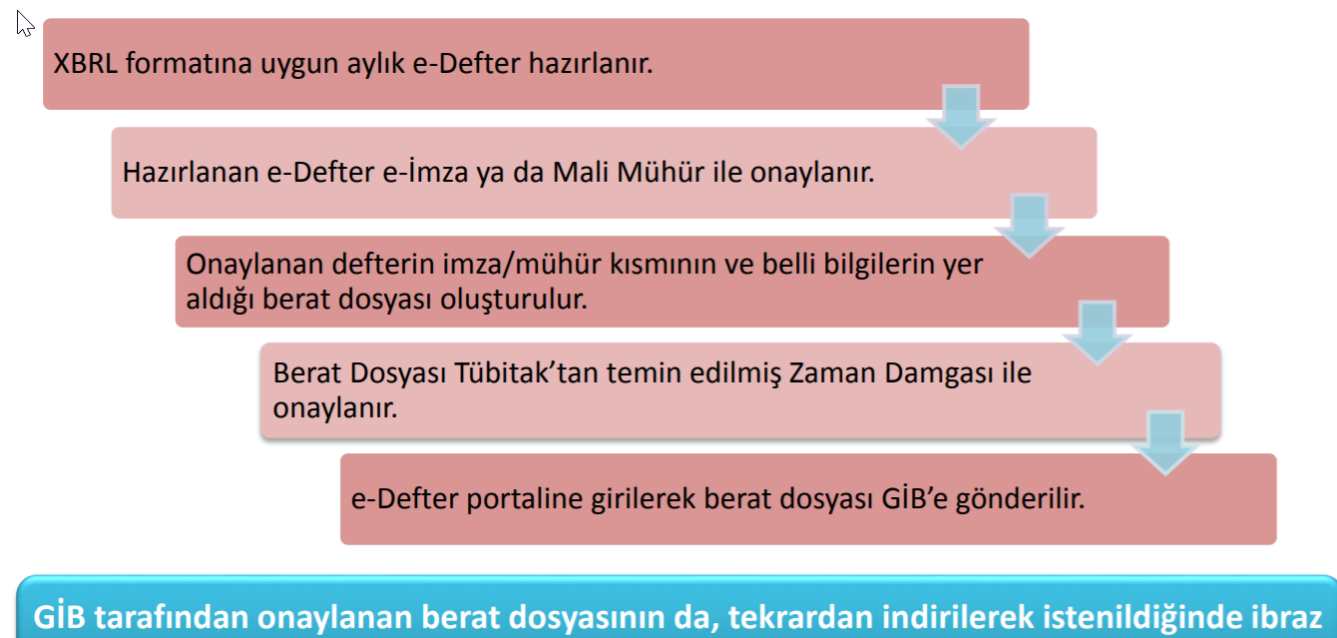

edilmek üzere saklanması gerekmektedir.

Neden e-Defter?

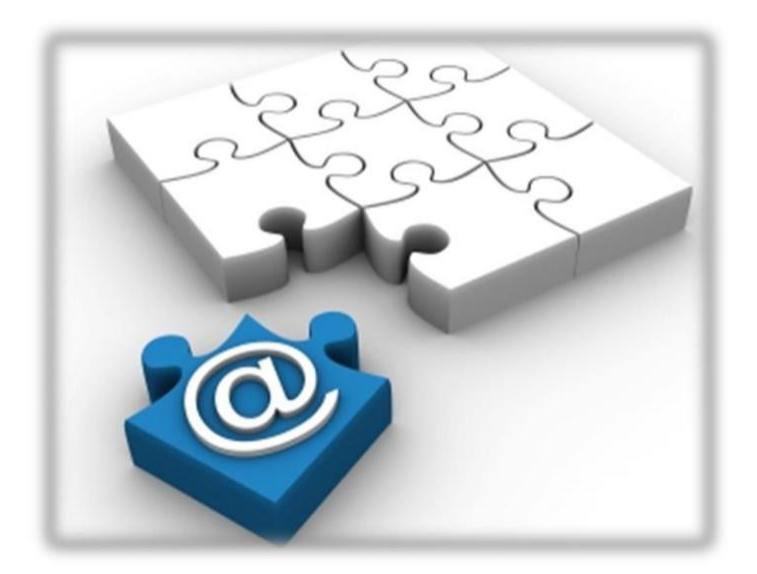

e-Defter kullanım nedenleri şunlardır; Standart raporlar, Baskı, kağıt ve kartuş tasarrufu, Arşivleme tasarrufu, İşgücü ve zaman tasarrufu, Onay maliyetlerinde azalma, Denetim ve yönetim faaliyetlerinde hız ve etkinlik, Uzaktan erişim/denetim kolaylığı, İç denetim ve hesap verebilirlik, e-kayıtların orijinal biçimi ile geleceğe taşınması, Kayıt değiştirilemezliği ve güvenliği, Hızlı ve uzaktan erişim imkanı, e-Denetim için uygun altyapı oluşturmak ve Uluslararası ve uzaktan denetimin kapısını aralamak.

# Logo j-Platform e-Defter Uygulaması

e-Defter işlem adımlarını aşağıdaki ekrandan takip edeceğiz. İlgili ekrana Genel Muhasebe- Tanımlar-e-Defter menüsü ile ulaşılır.

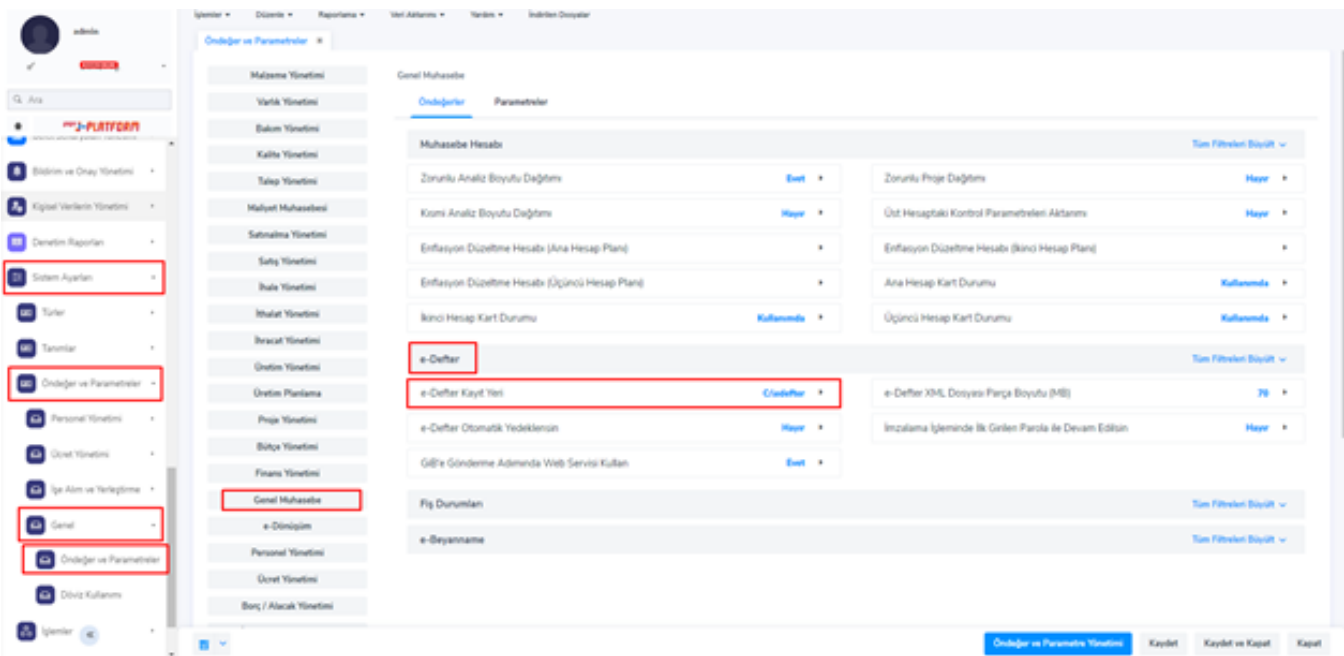

#### e-Defter Kayıt Yeri

Sistemde oluşturulacak olan XML dosyalarının hangi klasör altına saklanacağı, ticari sistem öndeğer ve parametrelerde yer alan "e-Defter Kayıt Yeri" bağlantısında belirtilir.

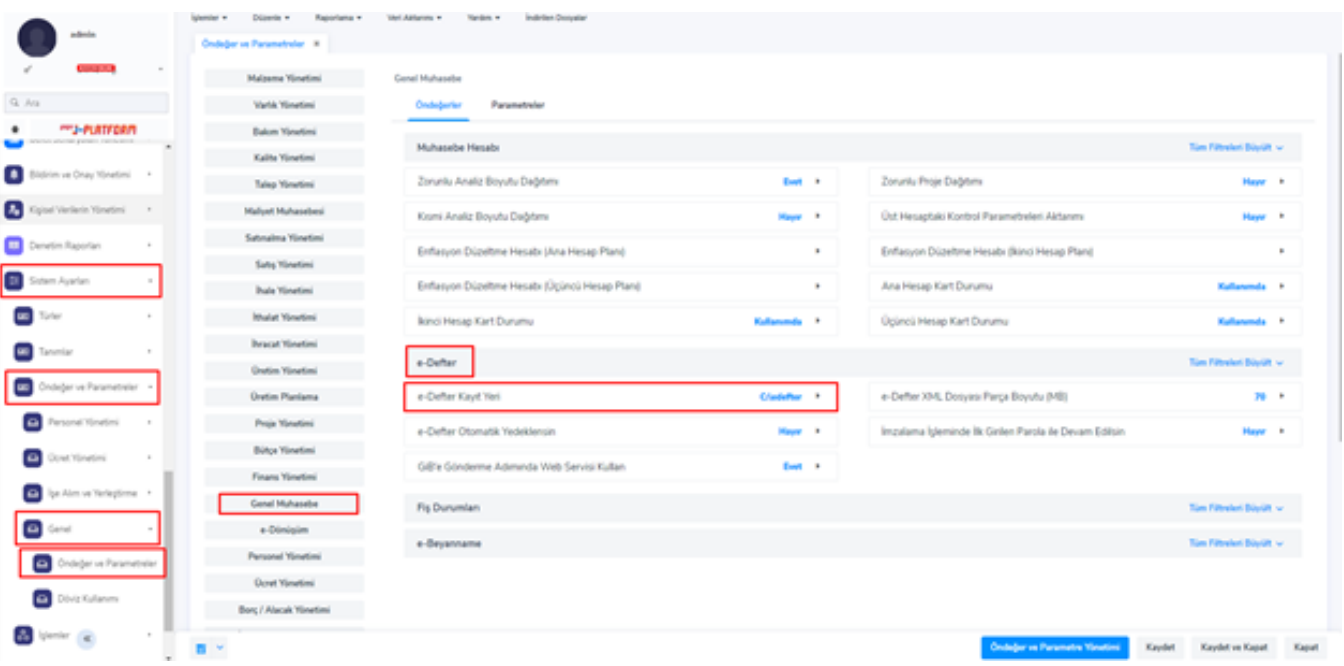

XML dosyaları oluşturulan yıllara ilişkin klasörlerde, her aya ilişkin oluşturulan dosyalar ise ilgili ay klasörü içerisinde saklanmaktadır. Defter türüne bağlı olarak oluşturulan dosyalar Kebir veya Yevmiye klasöründe saklanmaktadırlar.

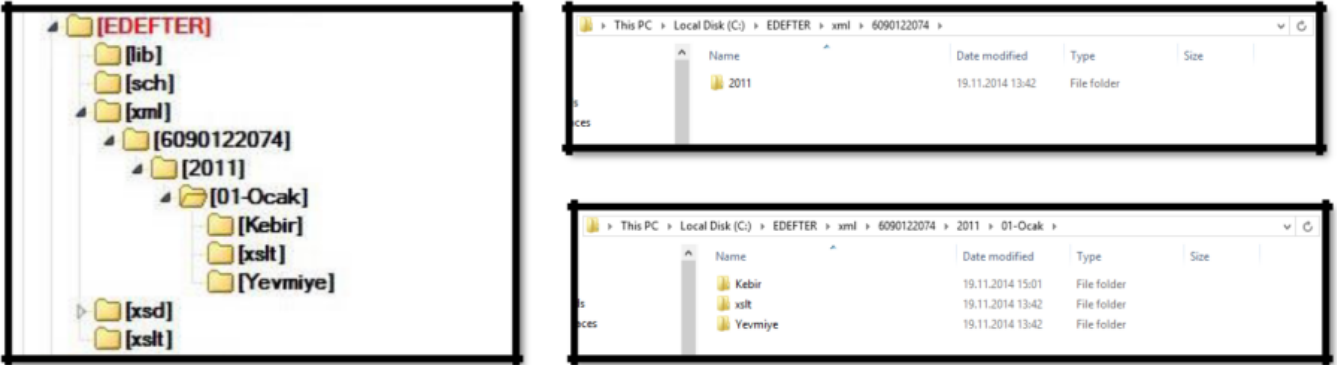

# Yevmiye defteri

Yevmiye defteri aşağıdaki gibi eklenir. Form üzerindeki zorunlu alanlar doldurulur ve kaydedilir.

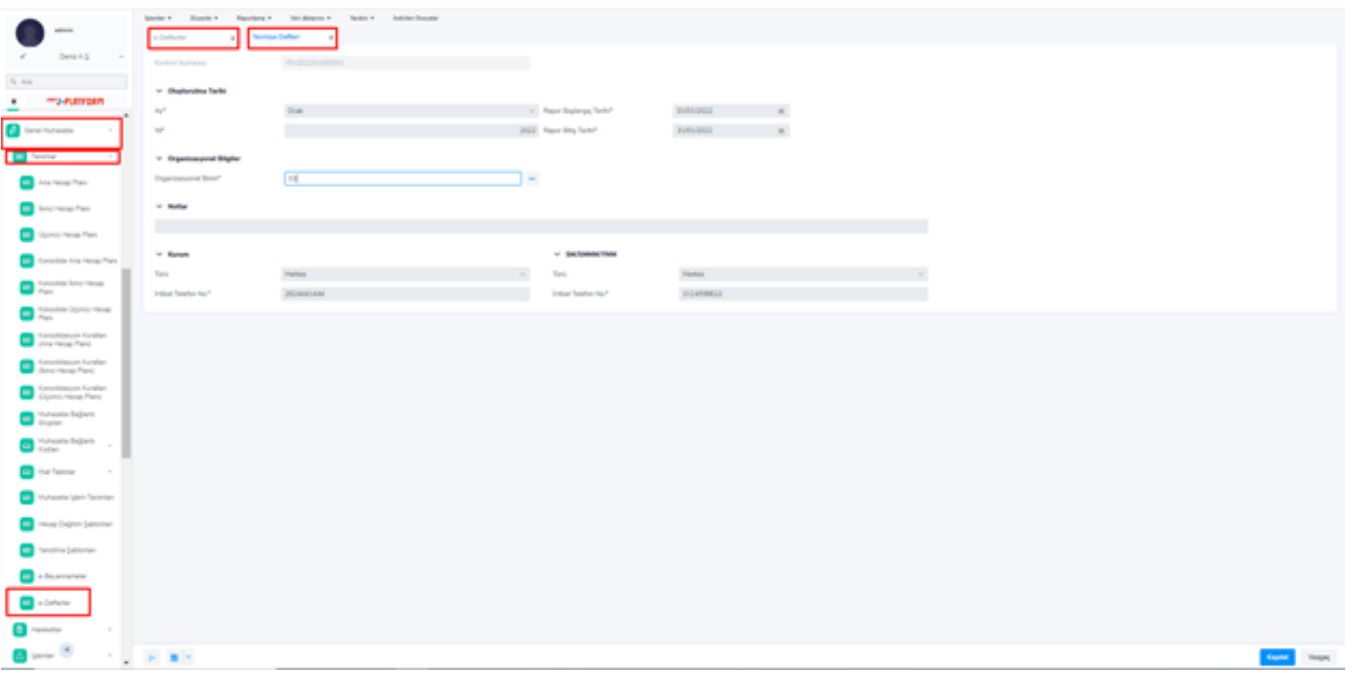

Organizasyonel Birim Tanımında Geçiş Tarihi belirtilmemiş iş ise defter kaydetme aşamasında aşağıdaki örnekteki gibi mesaj verilir, bu durumda defter oluşturulamaz.

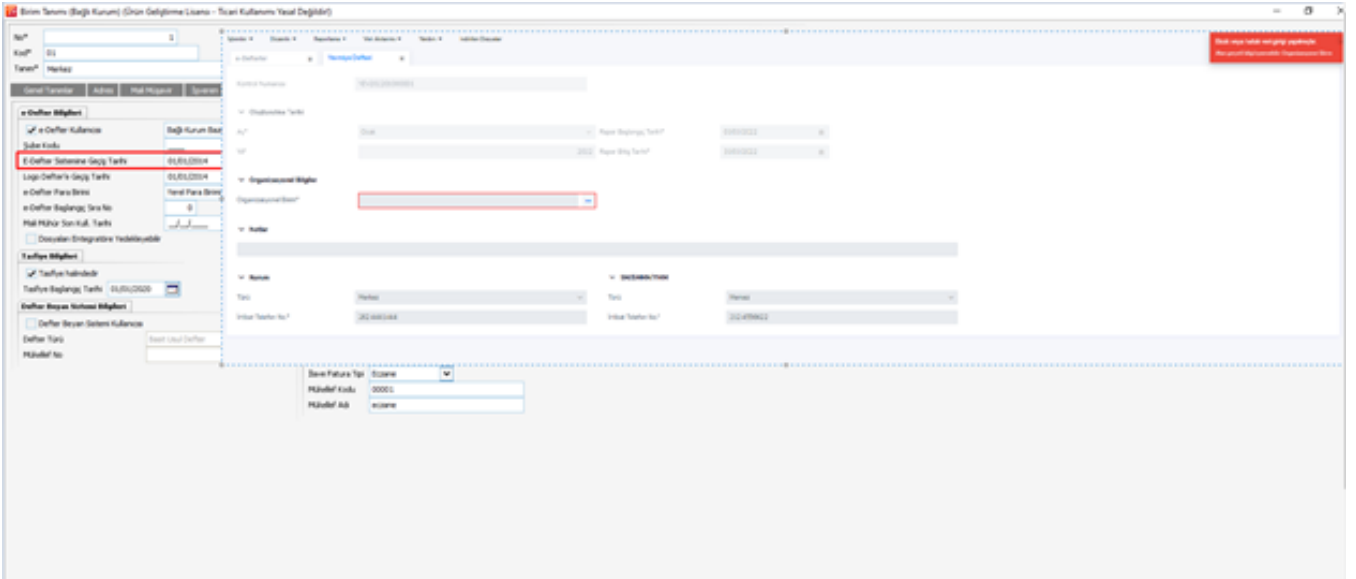

Geçiş Tarihi öncesine defter kaydetmek istenirse aşağıdaki örnekteki gibi mesaj verilir, bu durumda defter oluştur ulamaz.

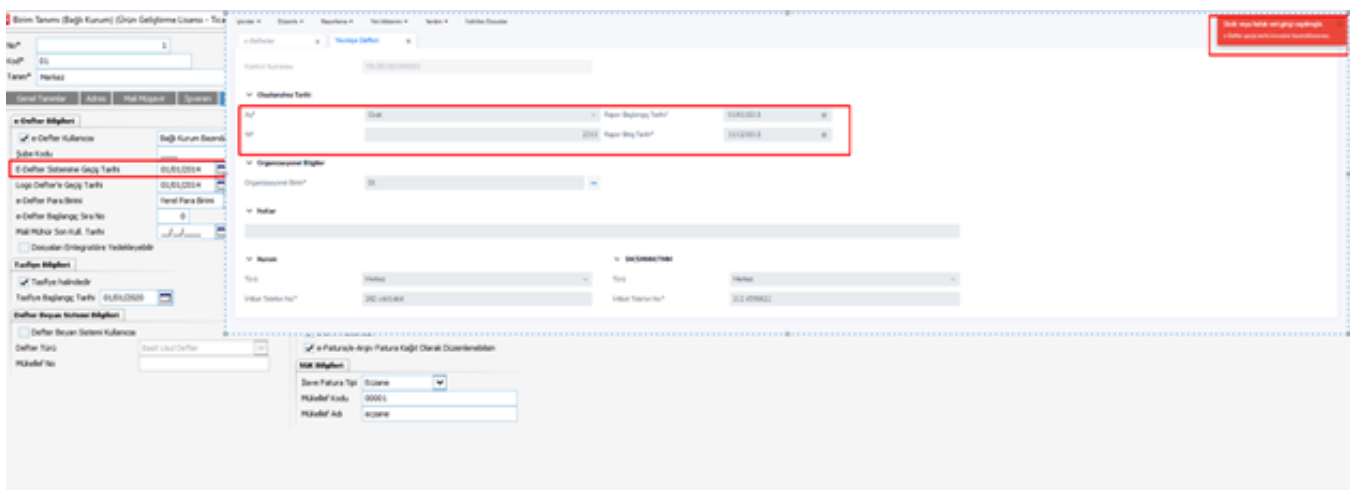

Yevmiye defteri üzerindeki zorunlu alanlar doldurulmaz ise aşağıdaki mesaja benzer uyarı mesajları alınır.

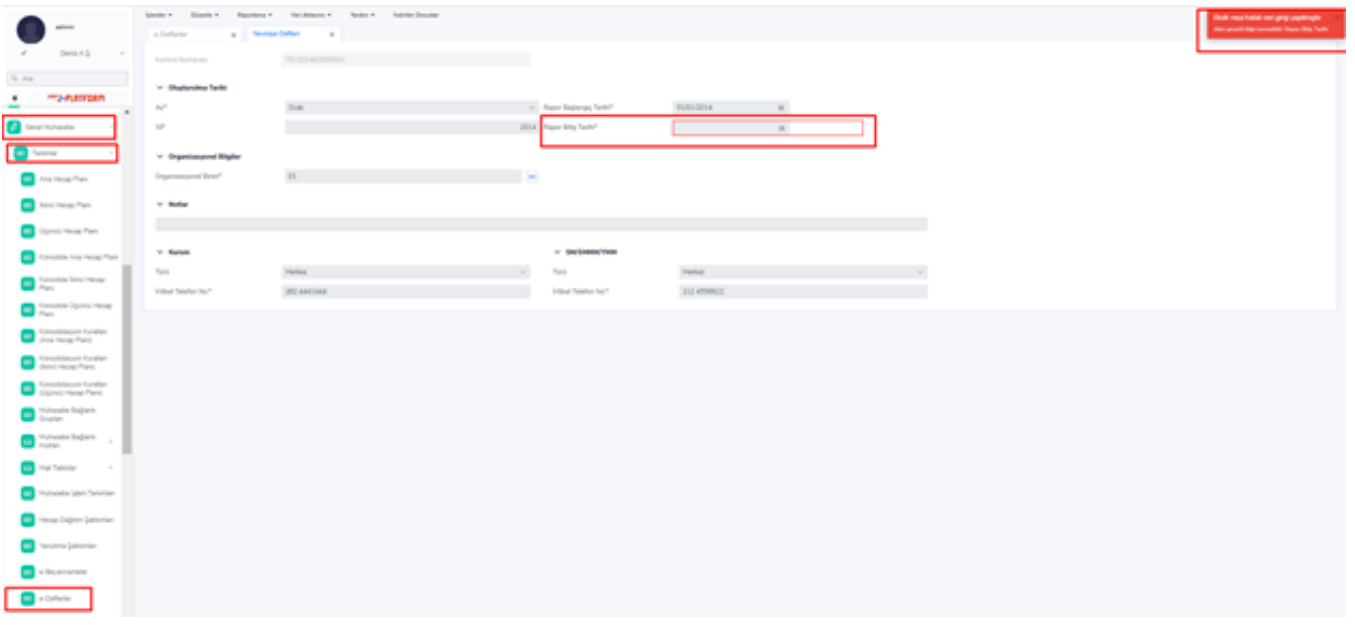

Yevmiye defterinde Dosya Oluşturma işlemini başlatmayı engelleyecek alanlar Admin panelde ilgili birim için (Bağlı kurum ya da Organizasyonel birim) doldurulmalıdır. İlgili alanlar aşağıdaki ekran görüntüsündeki gibidir:

e-Defter Bağlı kurum bazında ya da Organizasyonel Birim bazında oluşturulabilir. e-Defter kullanımı Organizasyonel Birim bazında ise her Organizasyonel Birime tanımlı bir Şube Kodu vardır. Şubeli kullanımdan, şubesiz kullanıma dönülemez.

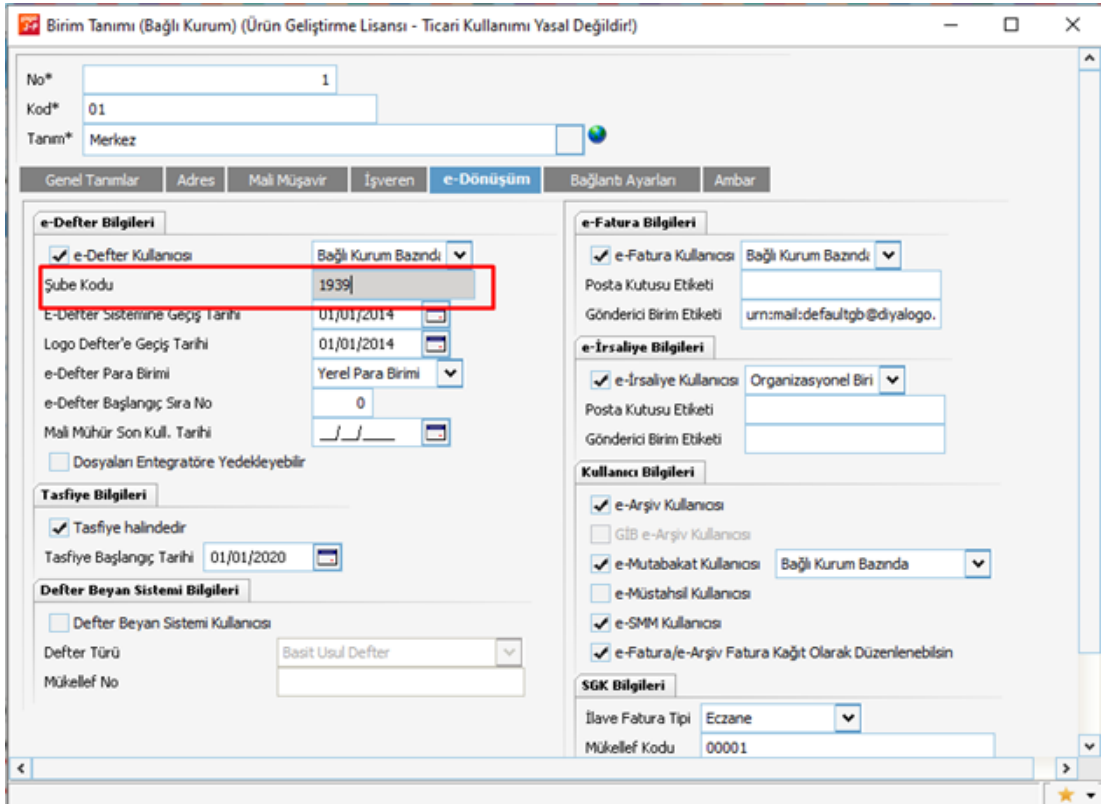

Mali müşavir sözleşme tarihi geçersizdir! mesajı alındığında, Bağlı Kurum tanımı içinde (Organizasyonel birim kullanılıyorsa bu tanım içerisinde) Mali Müşavir sekmesindeki "Sözleşme Tarihi" alanı doldurulmalıdır. Doldurulmadığı takdirde uyarı mesajına konu olacak diğer alanlar ise aşağıdaki gibidir;

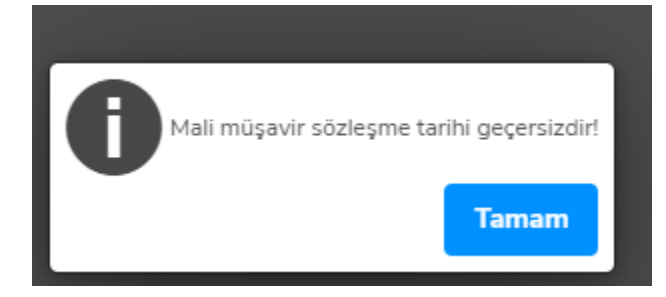

Herhangi bir aya ait defter kaydı oluşturulurken, ilgili organizasyon birime ait bir önceki defter kaydının oluşturulması gerekir. Örneğin, Yevmiye defteri Ocak ayında oluşturulmaz direkt olarak Şubat ayında oluşturulmaya çalışılırsa form kaydedilir ancak Dosya Oluştur denildiğinde aşağıdaki gibi bir uyarı mesajı alınır ve programdan Ocak Yevmiye Defteri istenir.

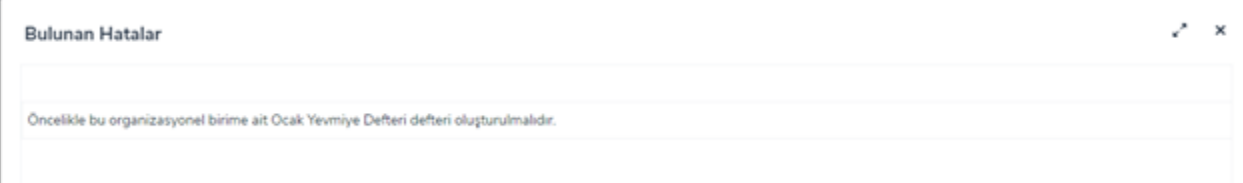

Kıst dönemlerde oluşturulmuş dosyalar silinmek istendiğinde, ilk olarak "Başlaşlangıç Tarih"i küçük olan silinmek istenir ise, aşağıdaki örnekte görüntülenen mesaj kapsamında uyarı verilir, bu durumda dosyanın silinmesine izin verilmez.

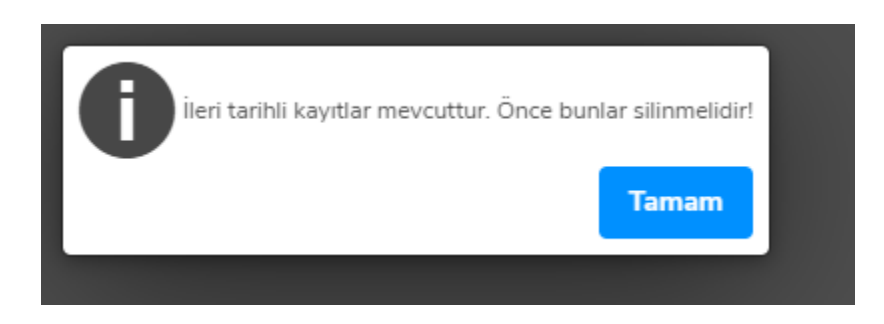

İlgili aya dair Yevmiye Defteri oluşturulmadan Büyük Defter oluşturulamaz. Oluşturulmak istendiğinde aşağıdaki mesaj alınır.

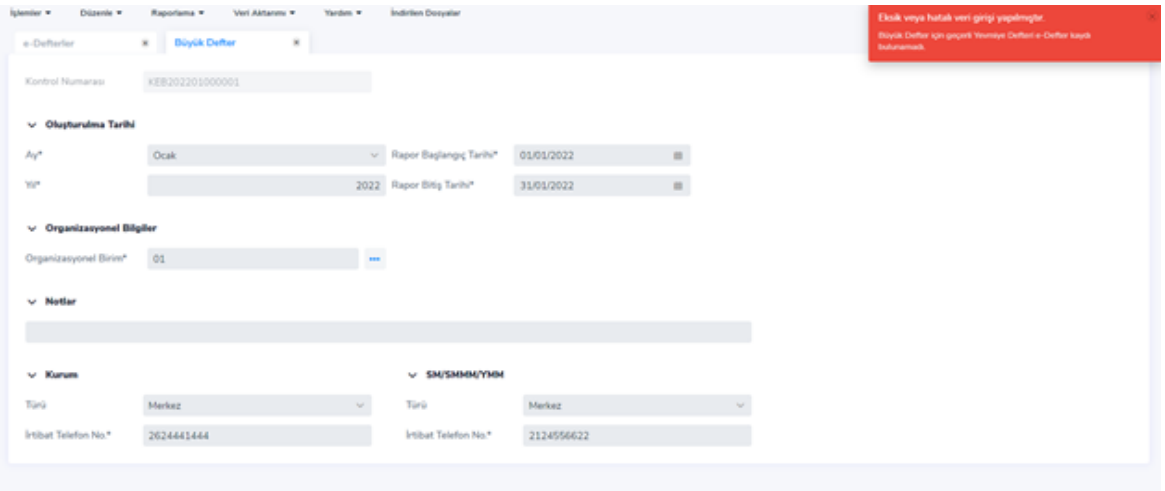

Aynı döneme ait Büyük Defter ve Yevmiye Defteri var iken, Yevmiye Defteri silinmek istendiğinde aşağıdaki örnekte görüntülenen mesaj kapsamında uyarı verilir, bu durumda dosyanın silinmesine izin verilmez.

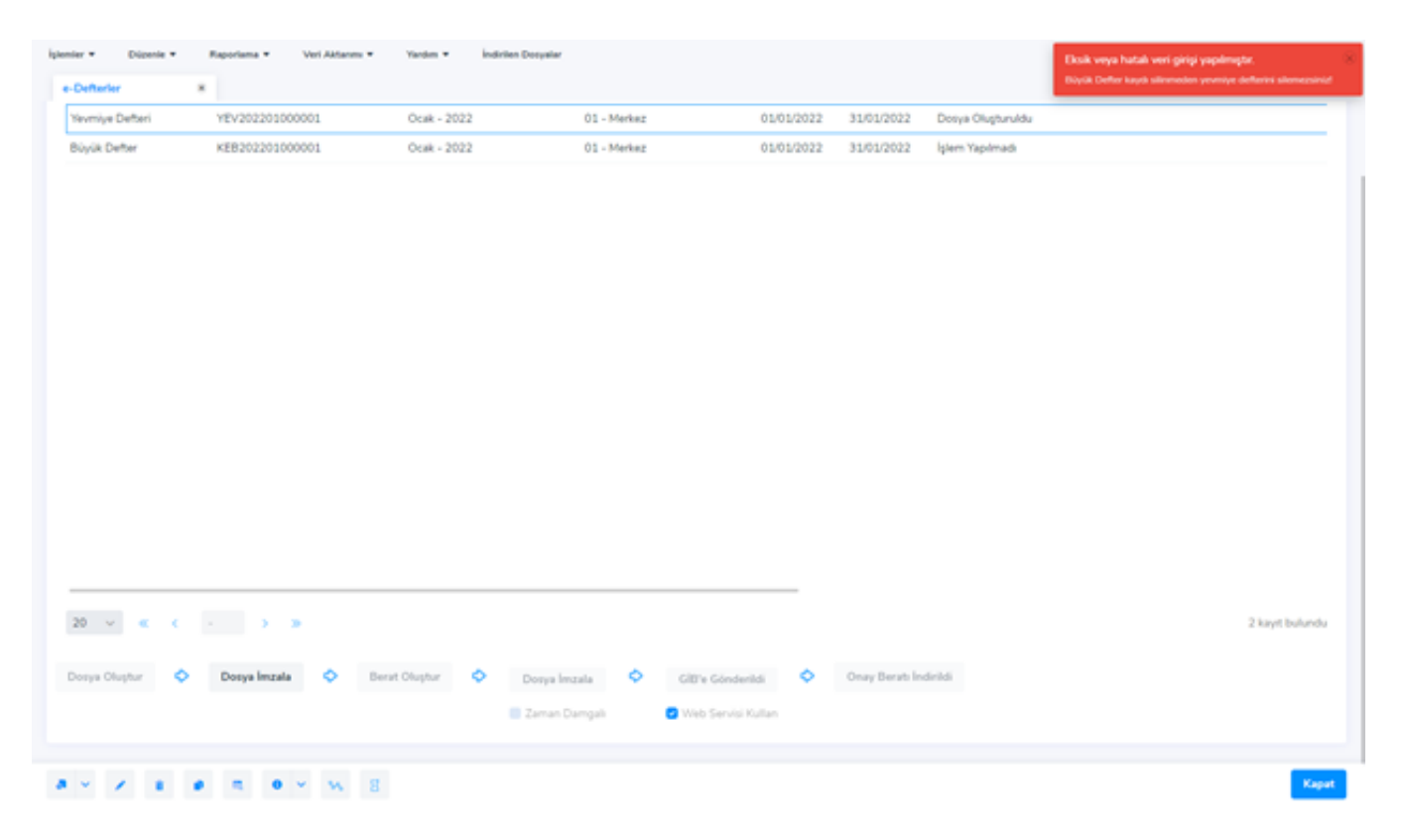

Kıst dönemlerde dosyaya yazılacak kayıt bulunamadığında, aşağıdaki örnekte görüntülenen mesaj kapsamında uyarı verilir, bu durumda dosya boş olarak oluşturulur.

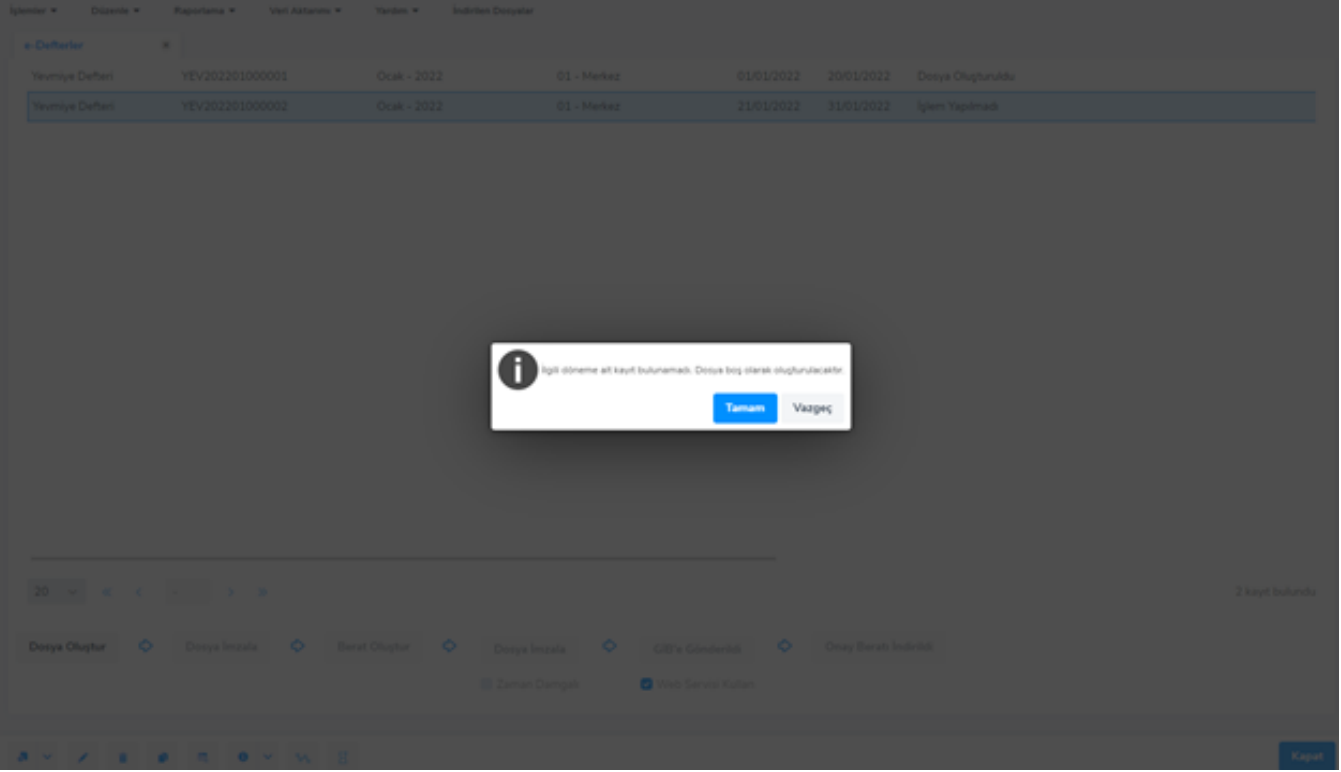

Dosya oluşturma işlemi sırasında, 200MB kısıtına göre otomatik bölme işlemi gerçekleştirilmektedir. Oluşturulan dosya ile ilgili bilgi ekranda verilen mesaj ile belirtilmektedir. Parçalı dosya oluşturulması durumunda Kontrol Numarası kolonunda Başlangıç ve bitiş kontrol numaraları arasına tire işareti koyularak değerler görüntülenmektedir.

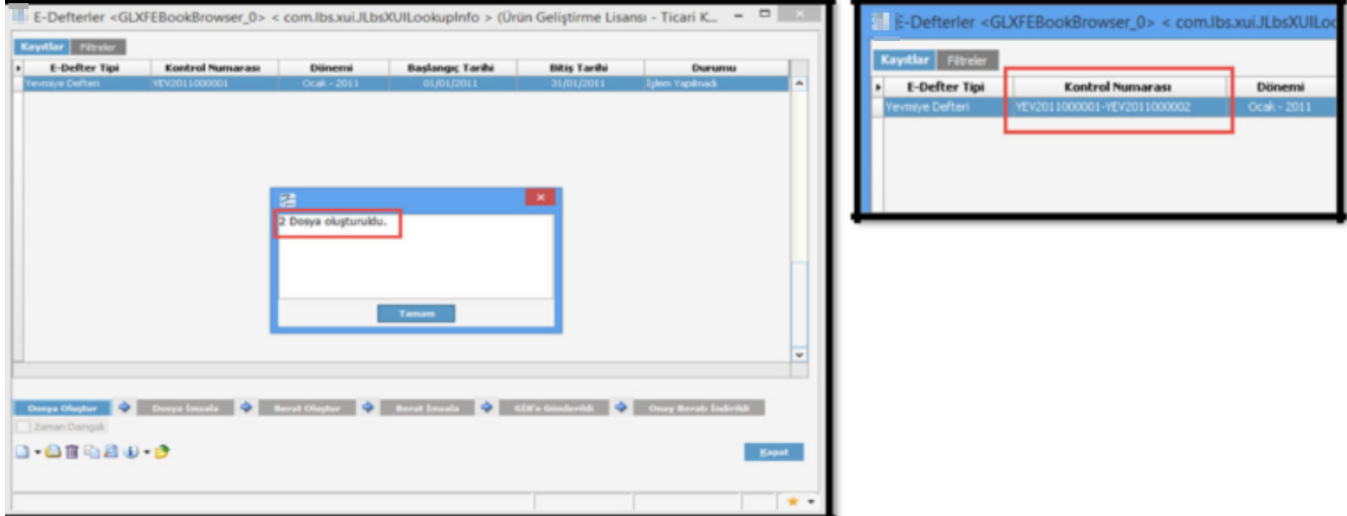

# Kaynak Belge Detayı

e-Defter uygulamasında ticari sistemde kayıt altına alınmış olan muhasebe hareketlerinin Kaynak Belge Detayı alanlarına kayıt girilmesi zorunludur. Girilmediği takdirde, aşağıdaki örnekte görülen yarı verilir ve muhasebe fişi oluşturulmaz.

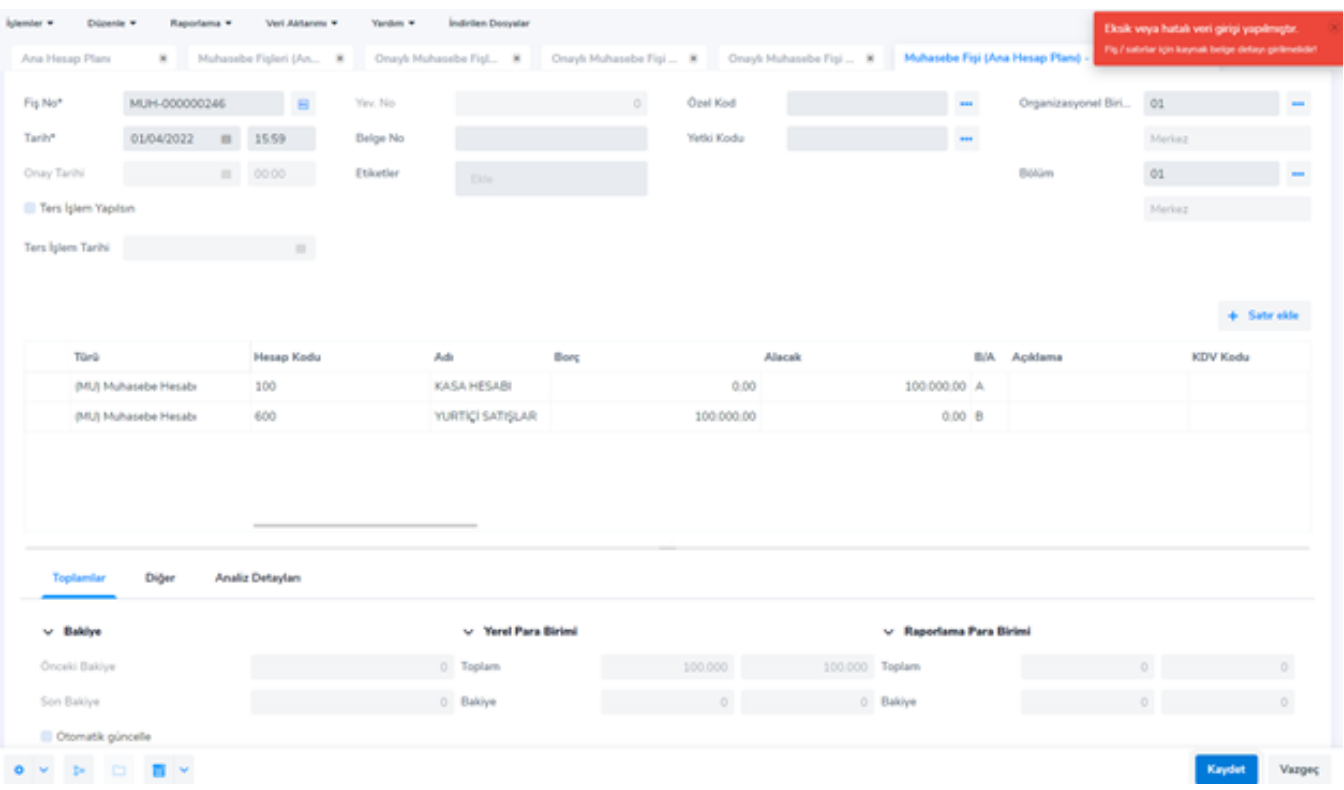

e-Defter kullanıcıları için, ticari sistem kaydı girildiğinde, muhasebe hareketlerinin Kaynak Belge Detayı dolduruluyor. Teminat Mektubu gibi Belge Türü belirtilemeyen fişler için Diğer tipi seçilerek aşağıdaki örnekteki gibi Kaynak Belge Detayı oluşturuluyor.

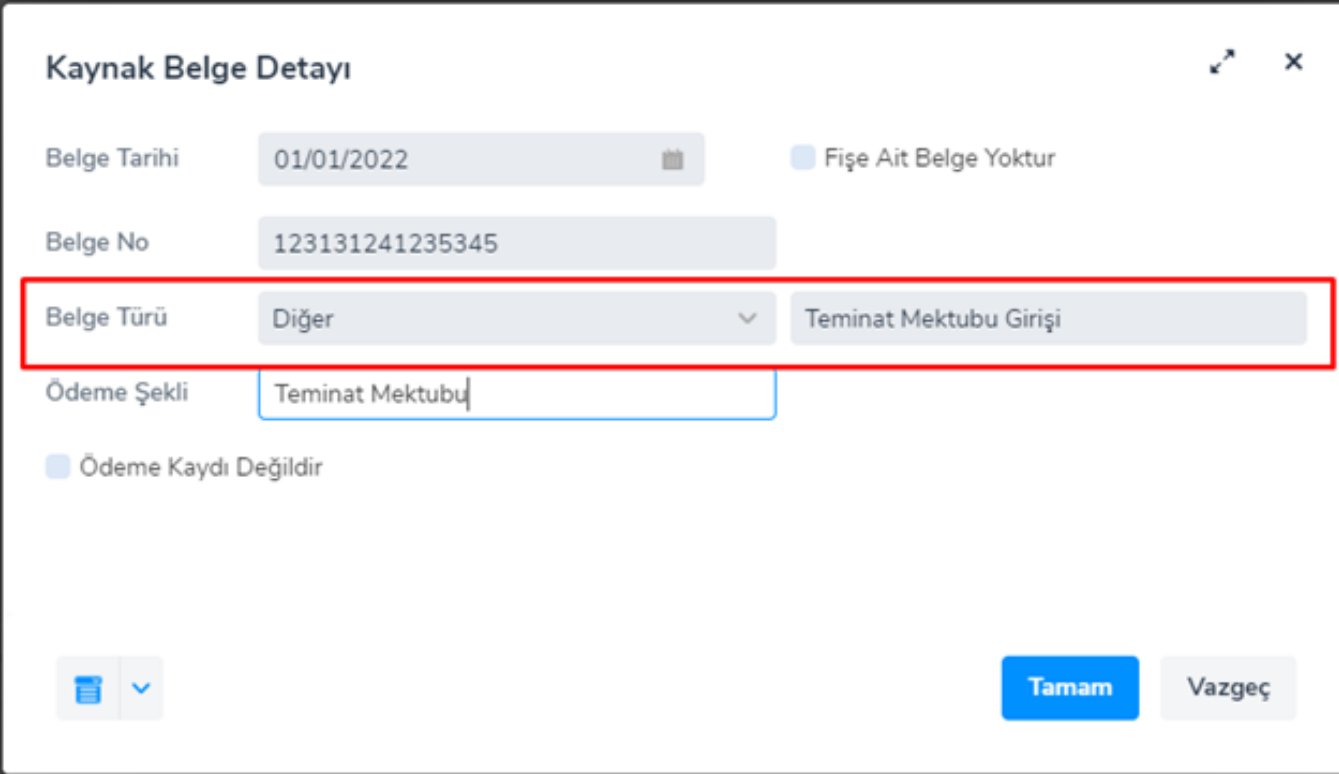

# Yevmiye defteri

Yevmiye Madde Numaralama işlemi, belirtilen Tarih Aralığı başlangıç değerinden itibaren İlk Yevmiye Madde No alanındaki değer ile başlatılmaktadır. Numaralandırma işlemi, e-Defter geçiş tarihinden önceki bir tarihte başlatılmışsa, geçiş tarihten sonraki ilk fiş 1'den başlatılmaktadır.

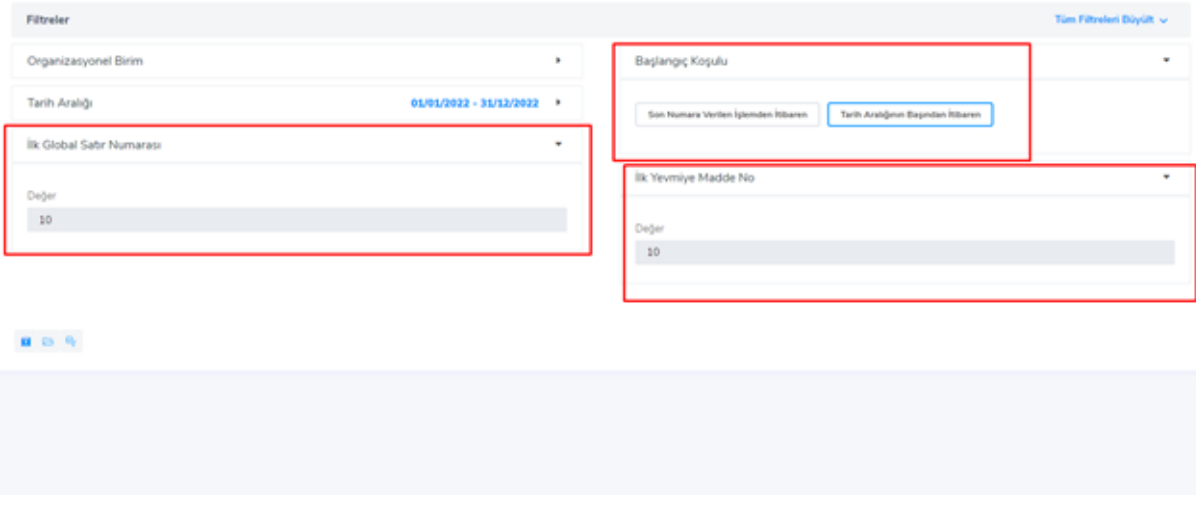

# Yevmiye defteri (Dosya İmzala)

Tüm bilgiler doğru ise Yevmiye Defteri için Dosya Oluştur işlemi yapılır. Oluşturulan e-Defter dosyası, Dosya İmzala butonu ile mali mühür/e-imza ile imzalanır.

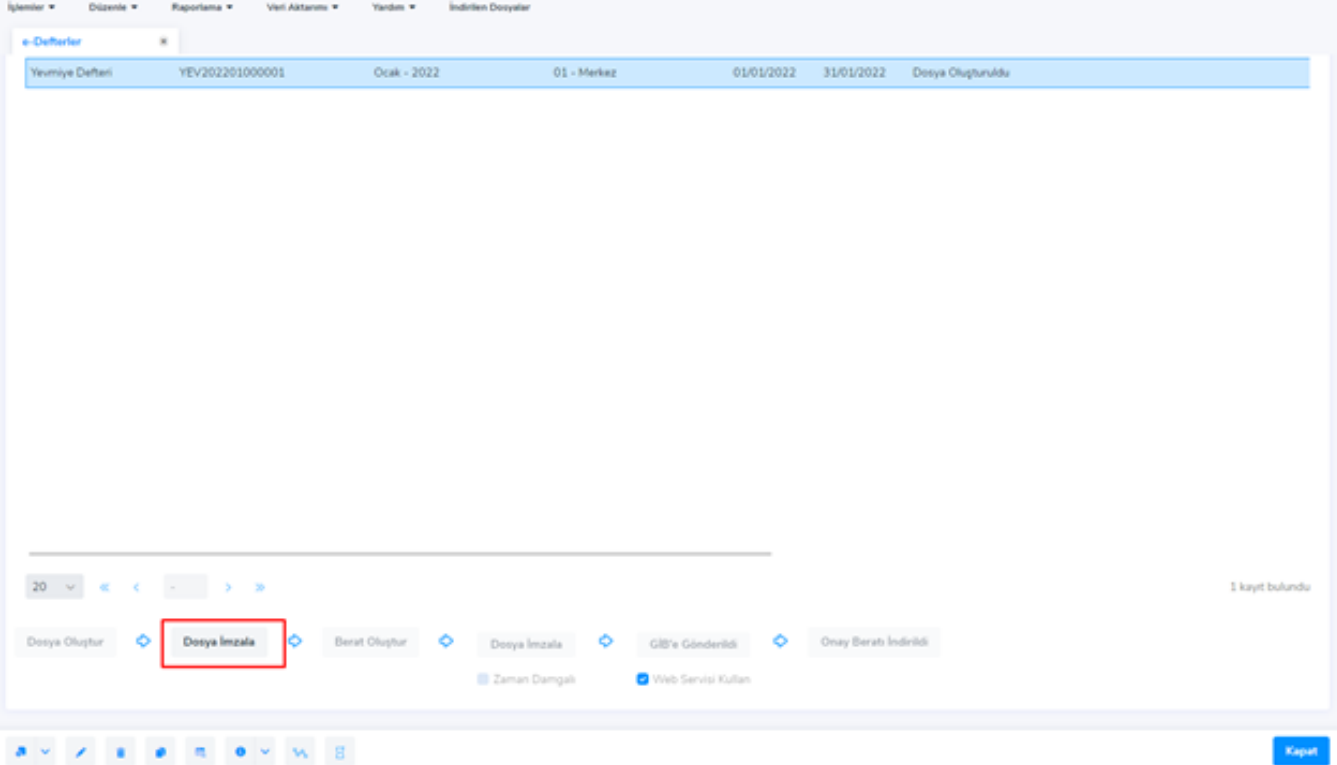

# Dosya oluşturulduktan sonra fiş girişi yapılabilir mi?

Dosya oluşturulduktan sonra, aynı tarihlere ait fiş girilmesine izin verilmez. Aşağıdaki örnekte görüntülenen mesaj kapsamında belirtilir, bu durumda fiş oluşturulmaz.

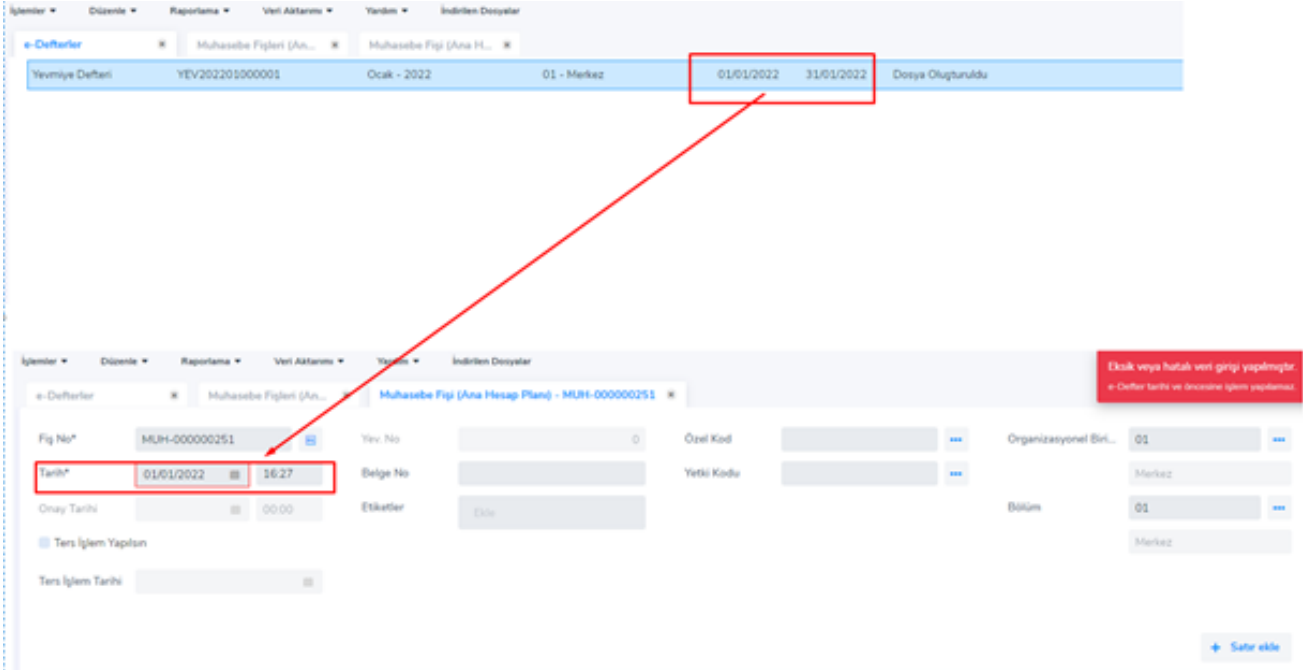

Berat oluşturulduktan sonra Berat İmzala butonu yardımıyla Gelirler İdaresine gönderilecek imzalı berat dosyasının oluşması sağlanır. «Berat imzala» butonuna basıldığında berat dosyasına son etiket grubu ds: Signature eklenerek berat imzalanır ve isim standartlarına uygun zip dosyaları oluşturulur. Berat İmzala işlemi zaman damgalı yapılacaksa, Zaman Damgası onay kutucuğu işaretlenir.

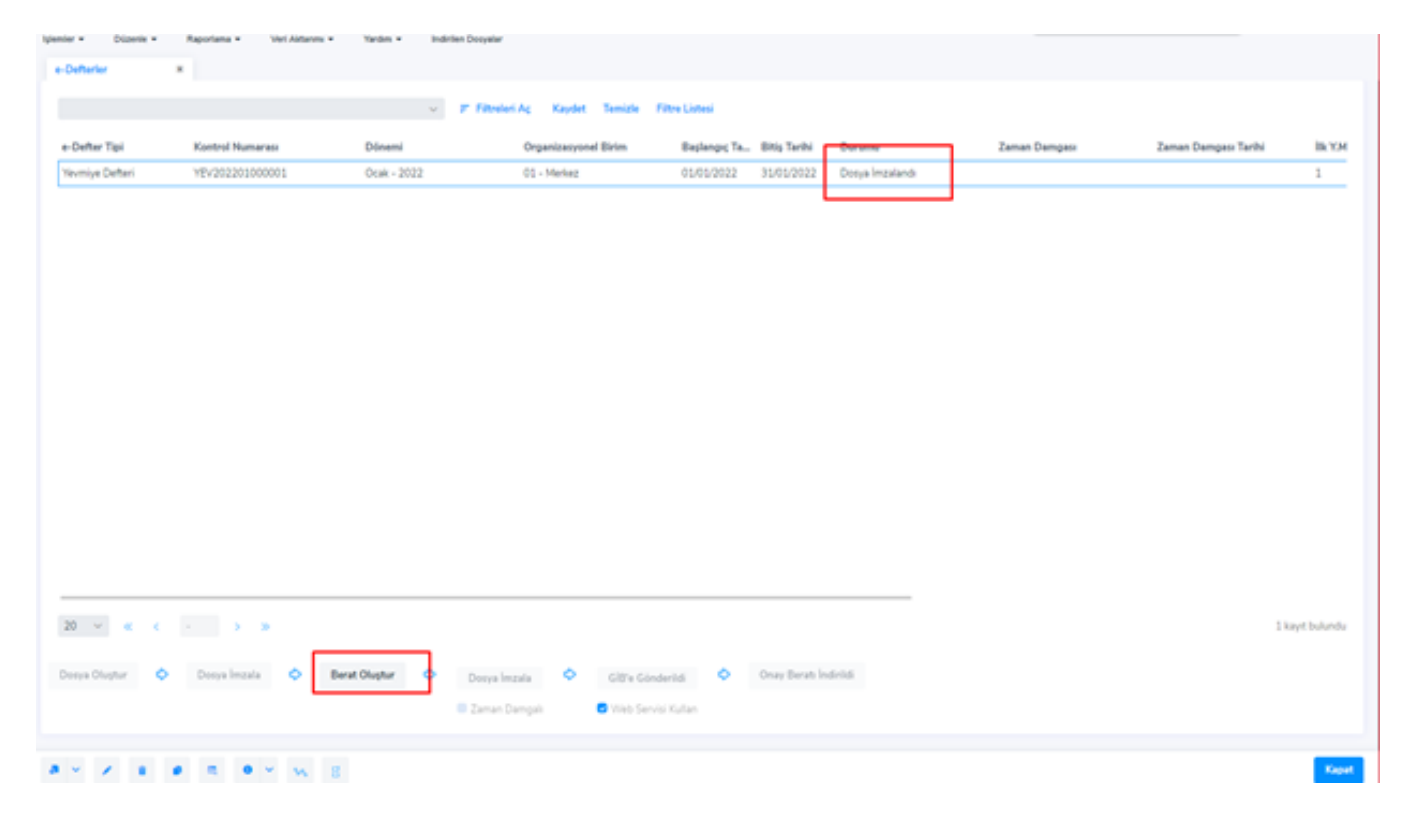

#### e-Defter Beratı Nedir?

Elektronik defter beratı; Genel Tebliğde yer alan esaslar çerçevesinde,

elektronik ortamda oluşturulan defterlere ilişkin olarak, Başkanlık tarafından belirlenen standartlara uygun bilgileri içeren ve Başkanlık Mali Mührü ile onaylanmış elektronik dosyayı ifade etmektedir. Gelir vergisi mükellefleri e-imza ile, tüzel kişiler ise mali mühürle berat alacaklardır.

İmzalı Berat dosyası zip formatı ile sıkıştırılmış şekilde oluşturulur ve [ww.edefter.gov.tr](http://www.edefter.gov.tr/) adresinde bulunan edefter uygulamasına yüklenir.

#### edefter.gov.tr adresinde bulunan e-defter uygulaması

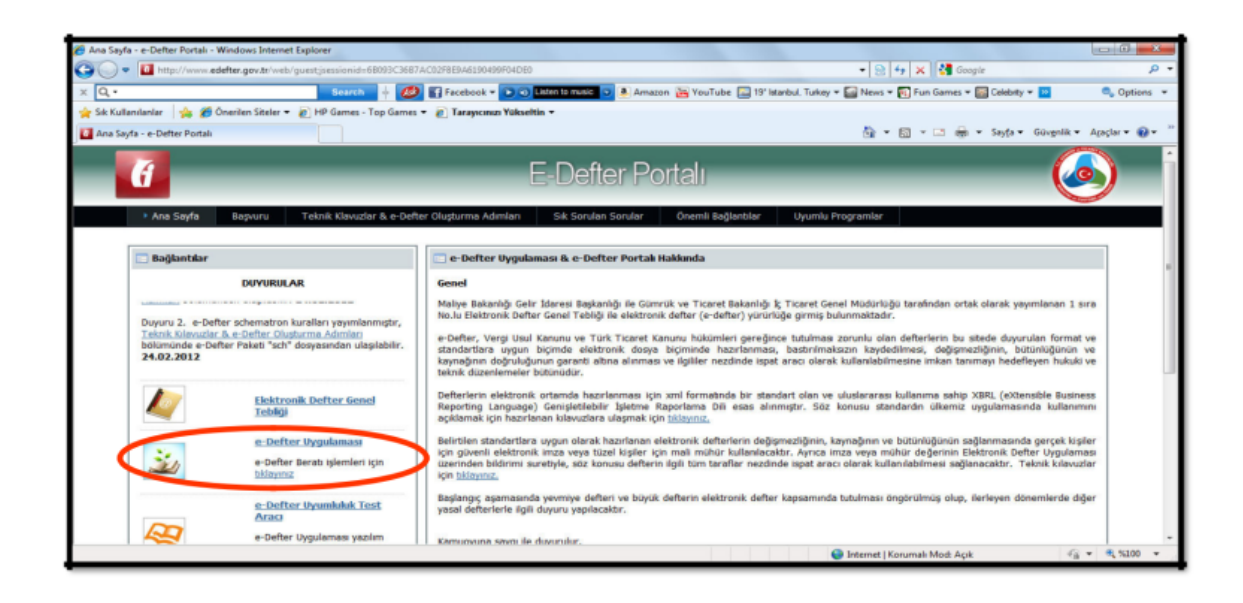

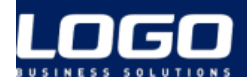

Berat dosyası XML şemaları kullanılarak oluşturulan berat dosyalarına ait görüntü aşağıdaki gibidir.

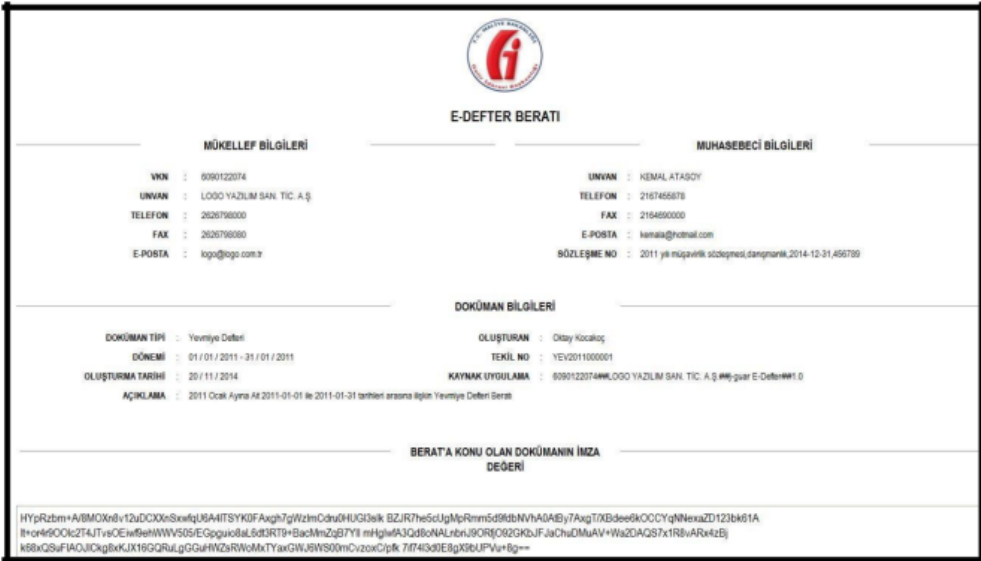

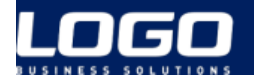

# Yevmiye Defteri; (GİB'e Gönderildi)

GİB'e Gönderildi butonuna basılarak, GİB'e aktarım işlemi tamamlanmış dosyaların durumları "GİB'e Gönderildi" olarak güncellenir.

#### Oluşan örnek dosyalar :

1234567890-201301-Y-0000.xml (yevmiye) 1234567890-201301-YB-0000.xml (yevmiye beratı) 1234567890-201301-K-0000.xml (büyük defter) 1234567890-201301-KB-0000xml (büyük defter beratı)

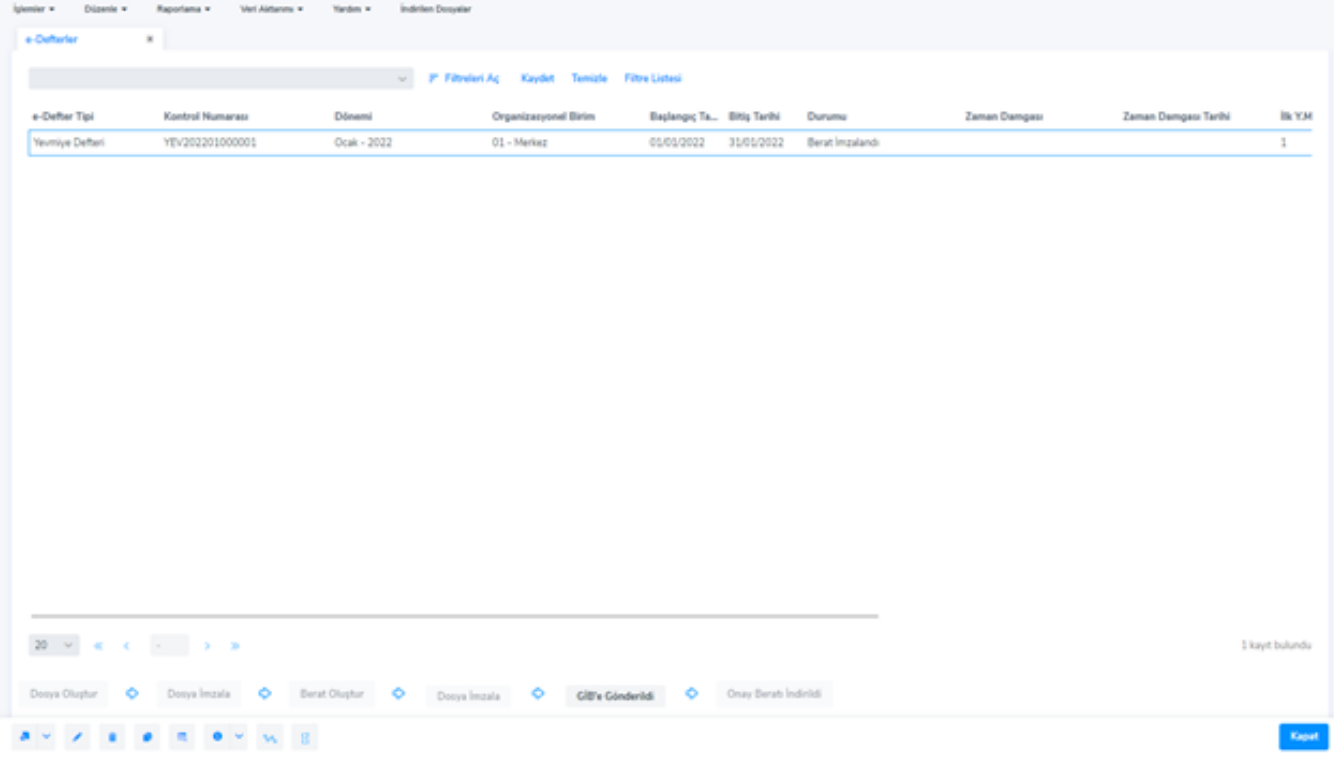